# Kartlagte friluftsområder Bærum kommune Bruk av kartklient

(Krever en nettleser som støtter SILVERLIGHT. Ved spørsmål om aktivering av dette – trykk ja. MAC/APPLE produkter støttes ikke).

Anbefalte nettlesere: [Firefox](https://www.mozilla.org/en-US/firefox/new/) + [Internett explorer](https://www.microsoft.com/en-us/download/internet-explorer.aspx)

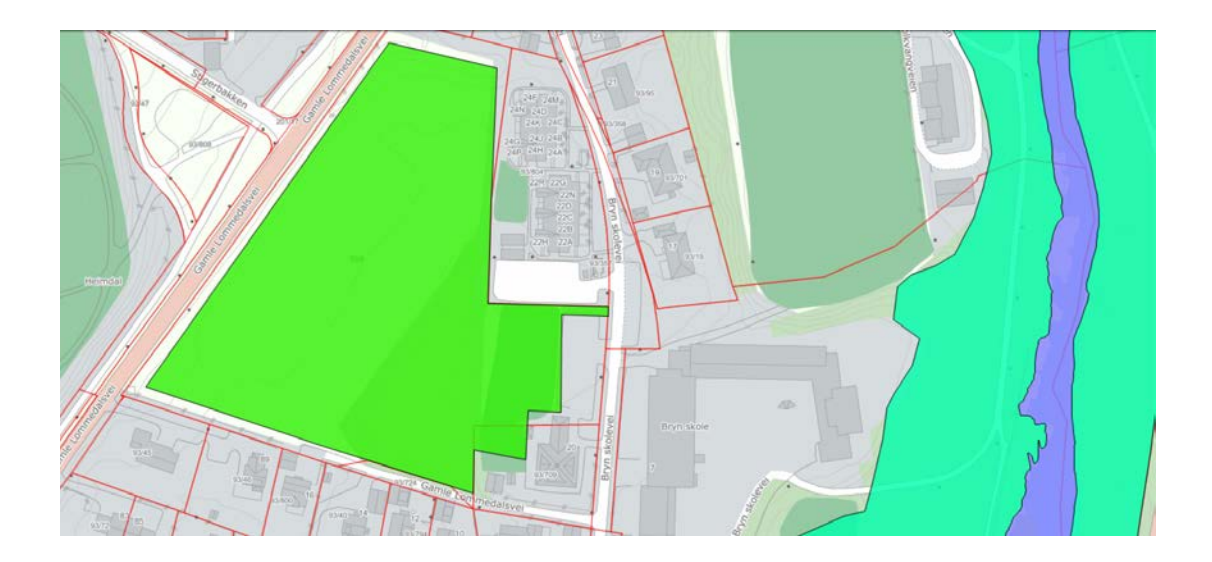

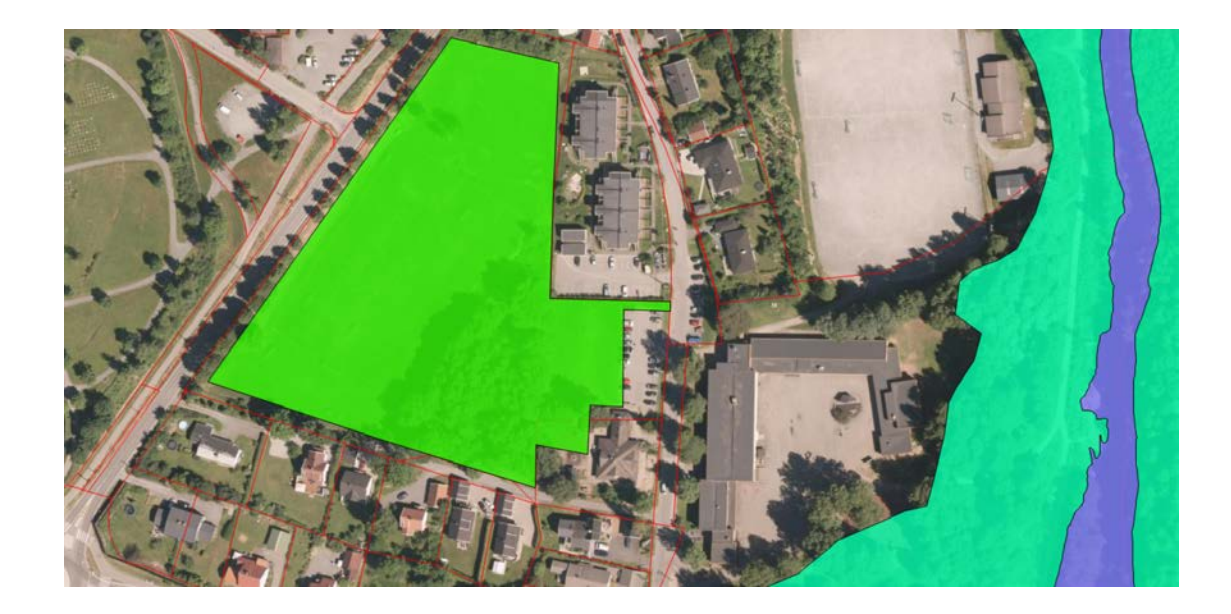

## Innhold

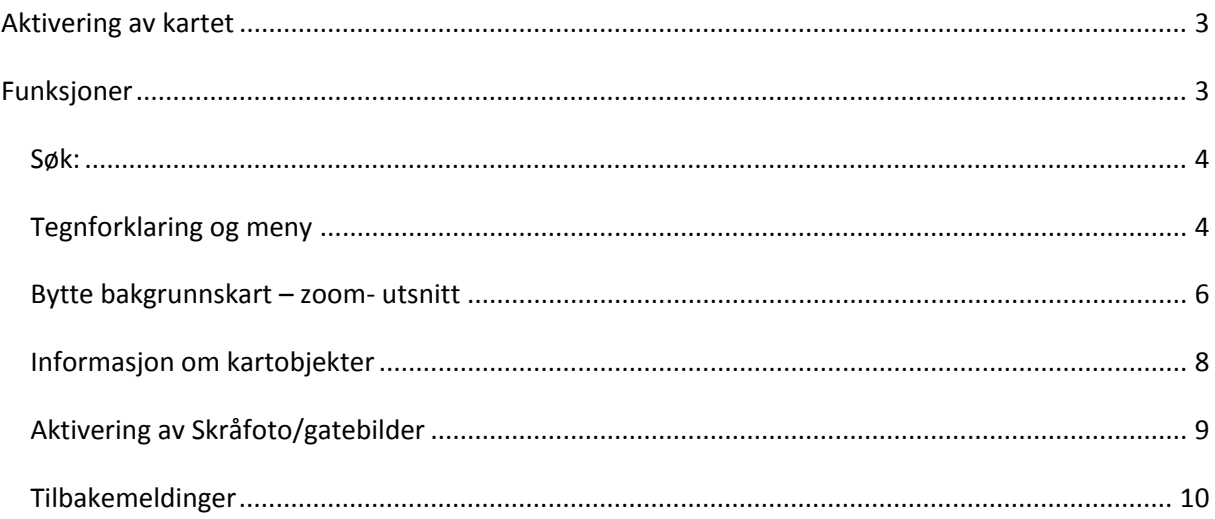

## <span id="page-2-0"></span>**Aktivering av kartet**

Klikk/gå inn på følgende lenke:

[http://webhotel3.gisline.no/WebInnsyn\\_Baerum/Klient/Vis/Friluftslivskartlegging](http://webhotel3.gisline.no/WebInnsyn_Baerum/Klient/Vis/Friluftslivskartlegging)

Bildet som åpner seg i din nettleser skal da være dette:

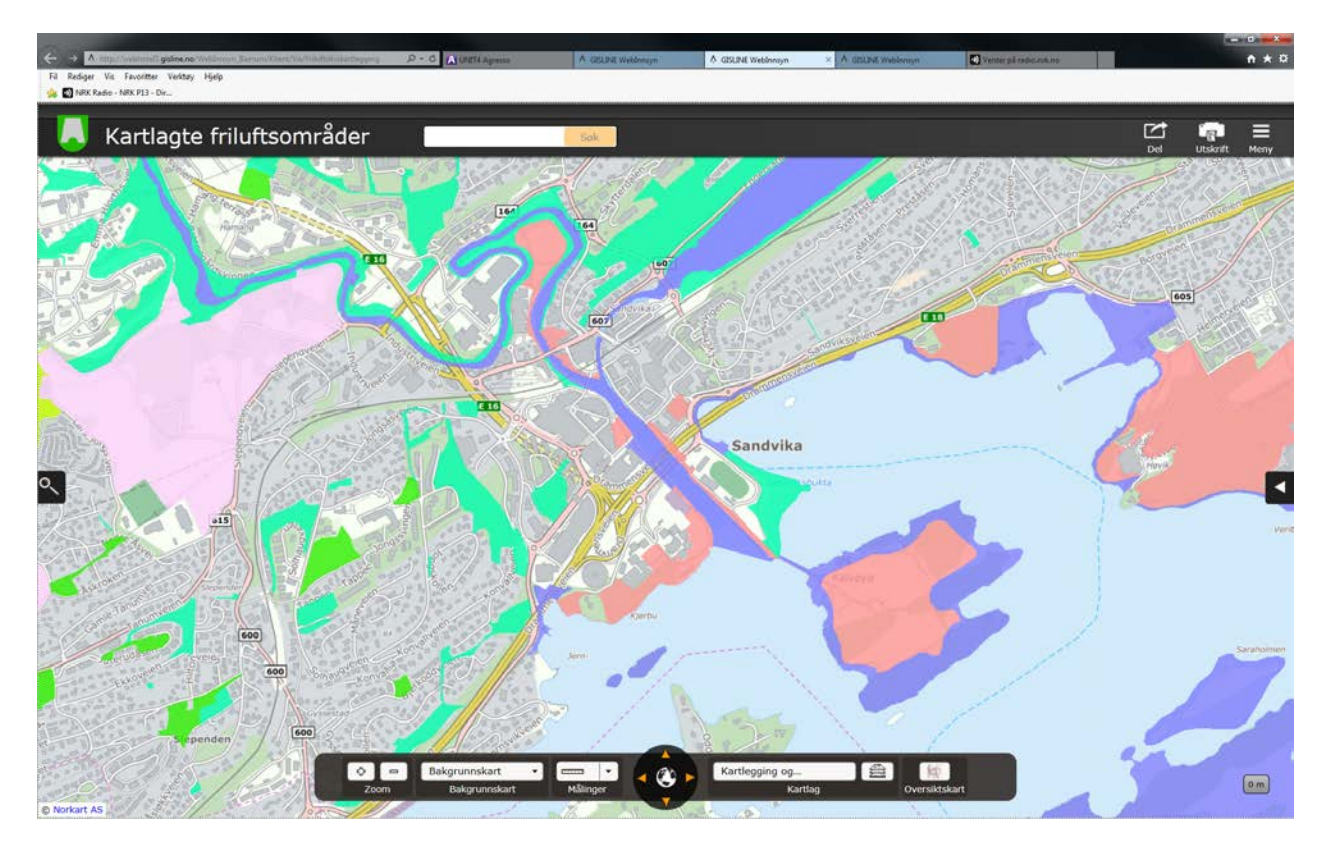

## <span id="page-2-1"></span>**Funksjoner**

For å få nytte av klienten må man vite hvor man finner ulike funksjoner.

#### <span id="page-3-0"></span>*Søk:*

Du kan søke på:

- **Adresse**
- Stedsnavn
- Gårds og bruksnummer.

Søket skrives inn i søkefanen på øverste linje. Gårds/bruksnummer skrives slik: 30/16 Søkeresultatet vil vises i fanen til vesntre i kartet (under forstørrelsesglasset).

Klikk på ønsket søk/resultat for å hoppe direkte dit i kart.

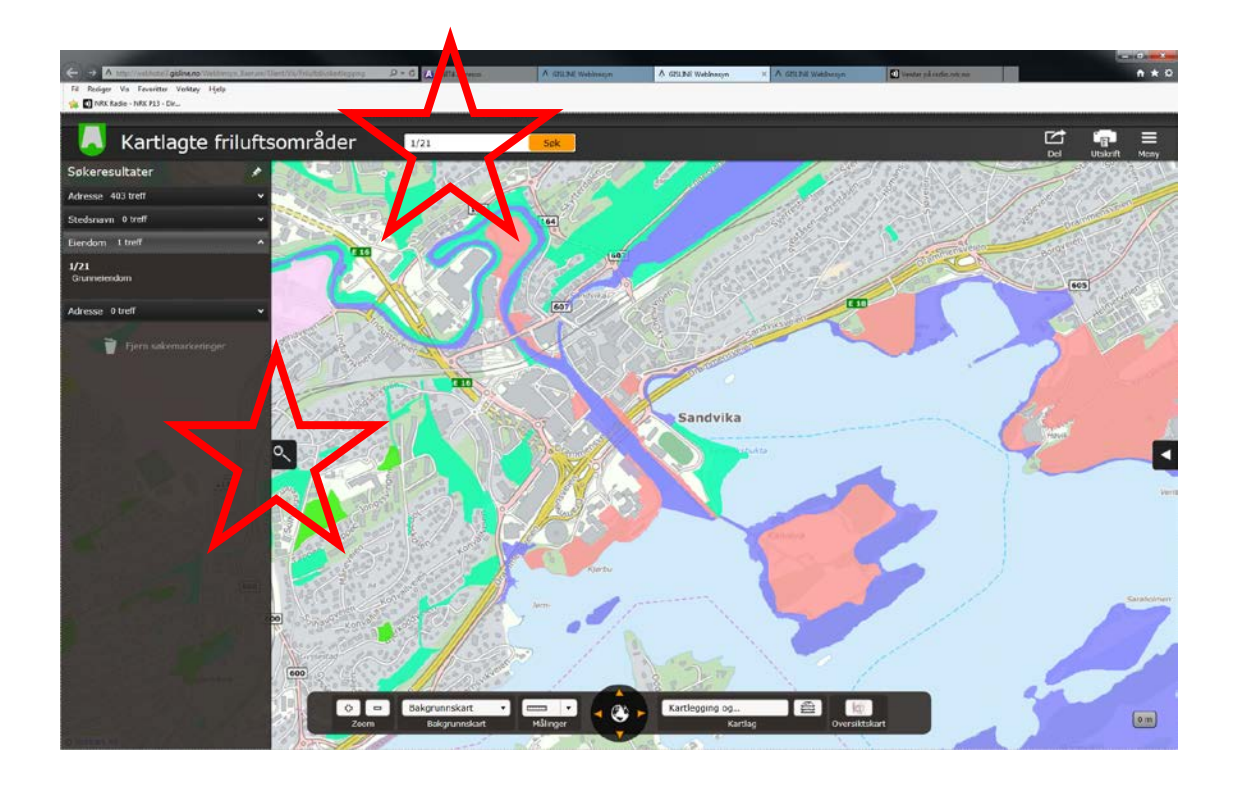

#### <span id="page-3-1"></span>*Tegnforklaring og meny*

Tegnforklaring viser elementene som er i kartet. Du finner den under «meny» øverst til høyre i bildet.

Her kan du også bytte lag fra type friluftslivsområde til verdi.

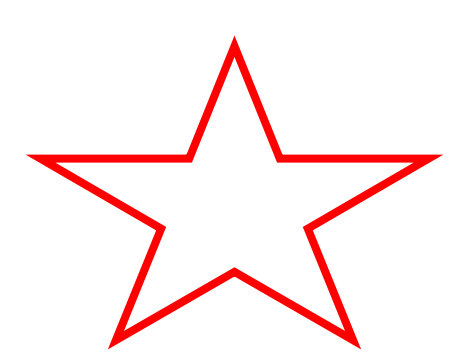

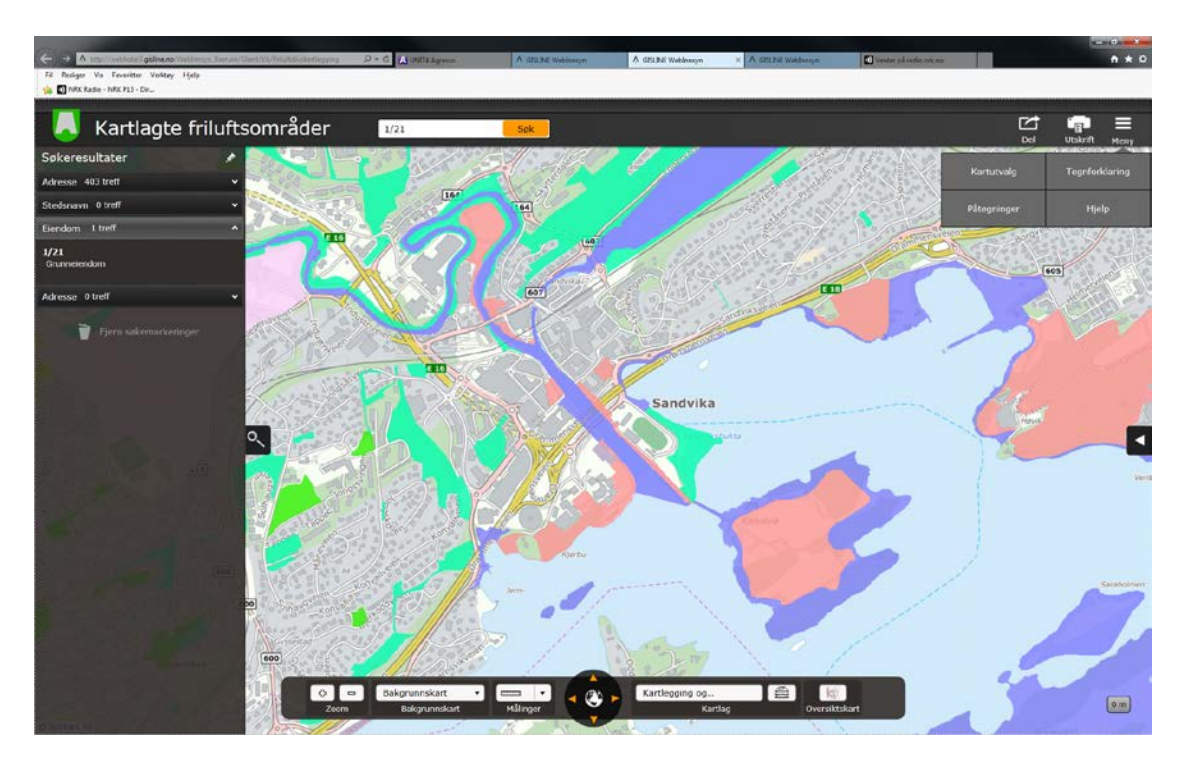

Klikk ett av menyene for Kartutvalg (for å bytte tema i kartet) eller tegnforklaring (for å se art/verdi).

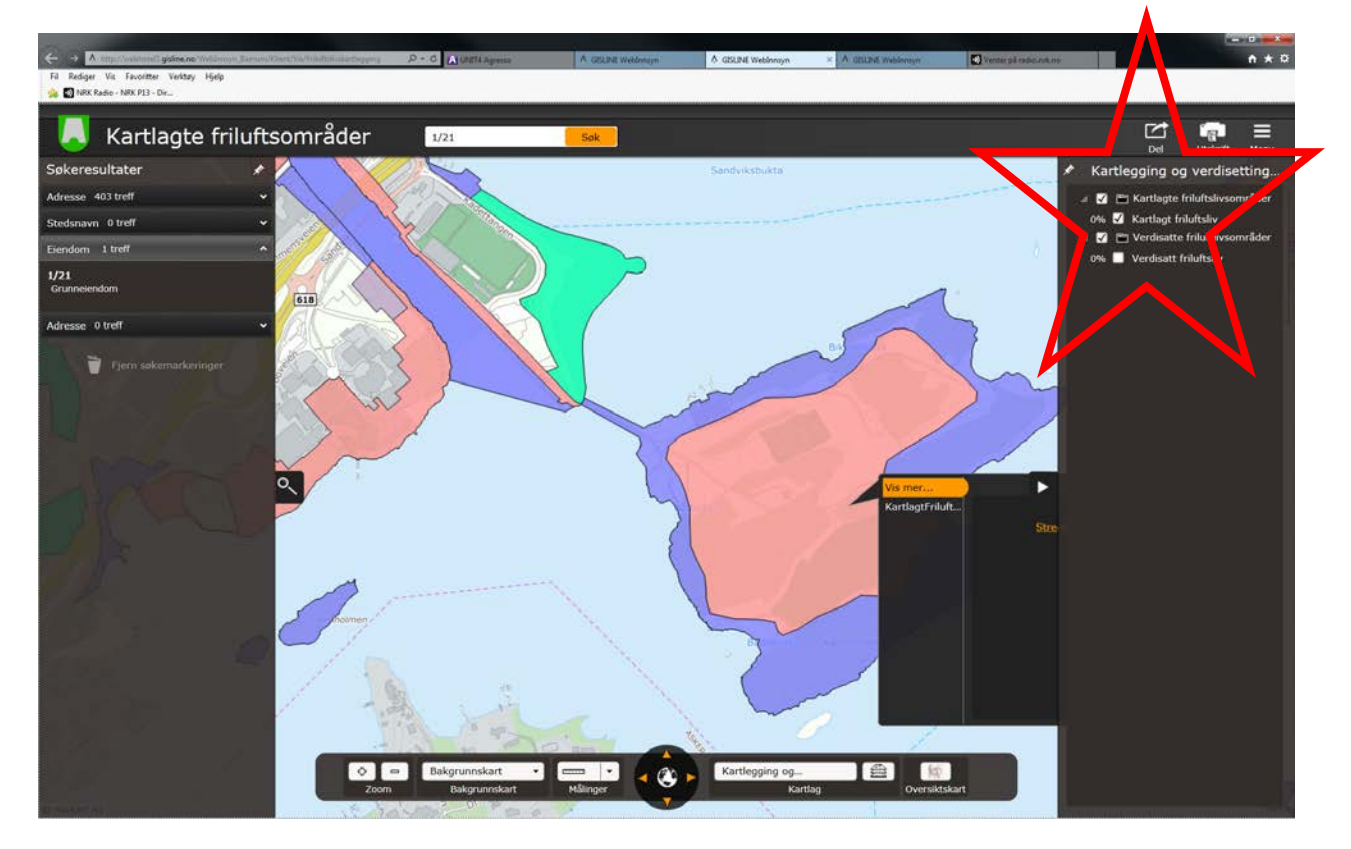

Klikket du «kartutvalg» kan du nå bytte tema fra kartlagte til verdsatte friluftslivsområder.

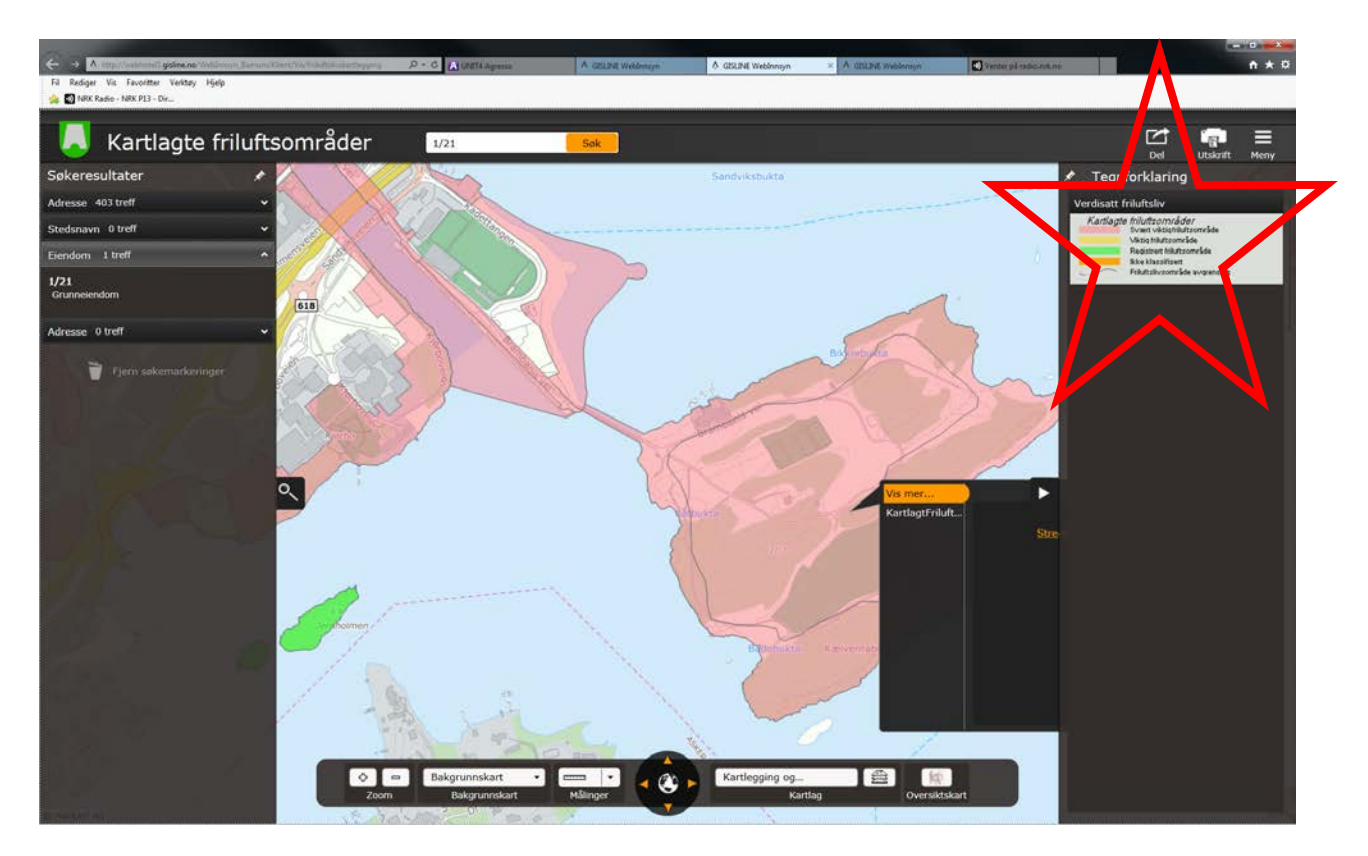

Kartet blir da tegnet ut i fra verdien som det er registrert oppført med. Klikket du på tegnforklaring (to bilder opp – vises enten verdiskalaen for området eller klassifikasjoenen av området.

#### <span id="page-5-0"></span>*Bytte bakgrunnskart – zoom- utsnitt*

Ønsker du å ha flyfoto eller hybrid som underlag for kartet – så bytter du denne på nederste meny bar.

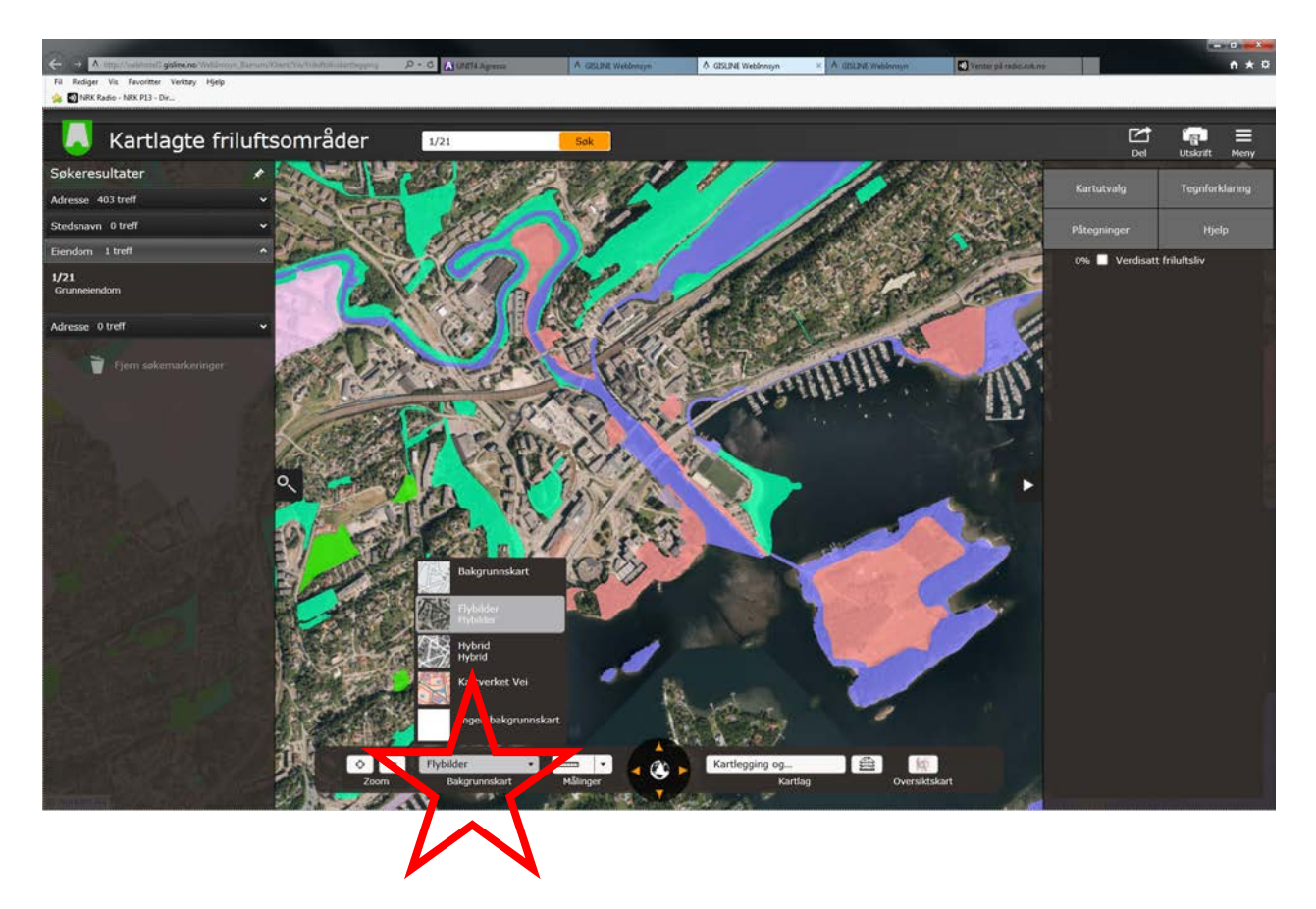

Her kan du også bruke + eller minus for ønsket zoom, gjøre målinger med linjal, flytte deg til neste utsnitt med pilstaster eller aktivere et oversiktskart (kart i kart).

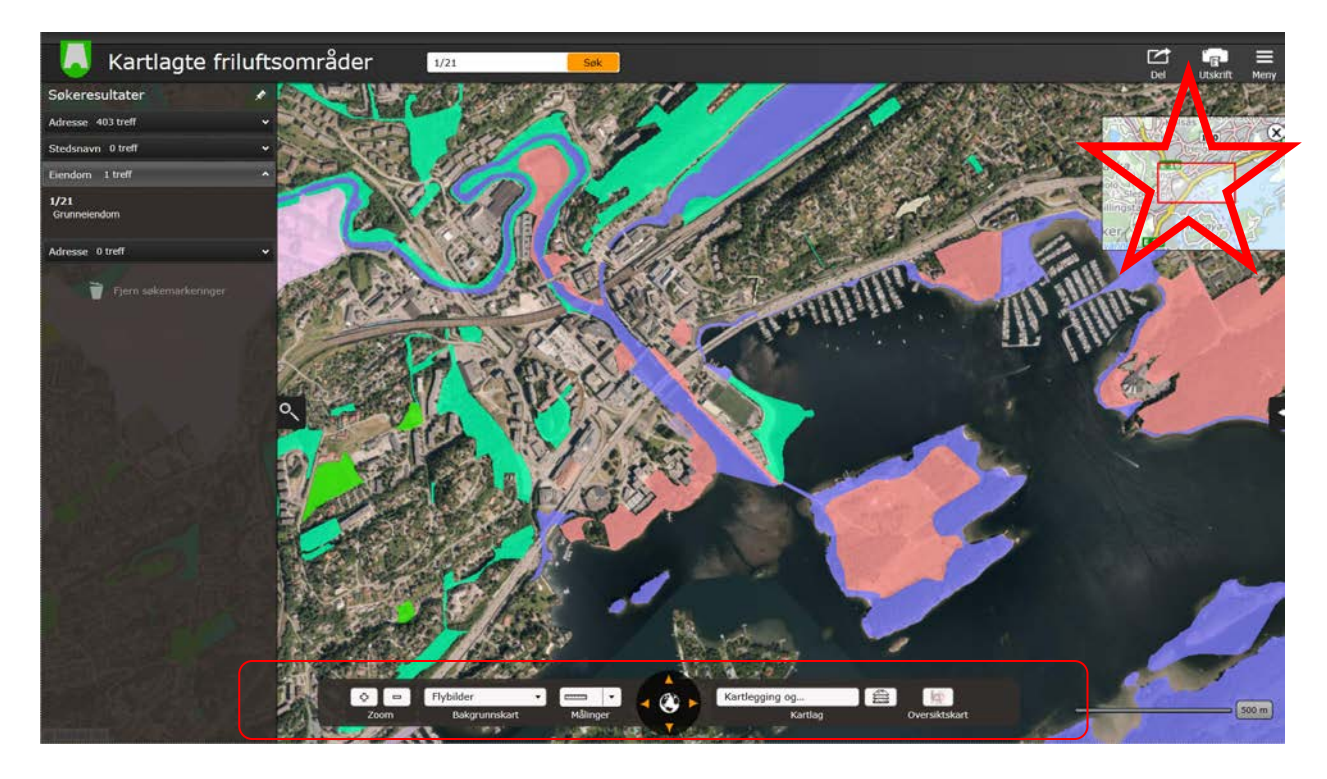

#### <span id="page-7-0"></span>*Informasjon om kartobjekter*

For informasjon om et objekt klikker man på objektet og merkerer «kartlagtfriluftslivsområde» i pekefanen som blir synlig

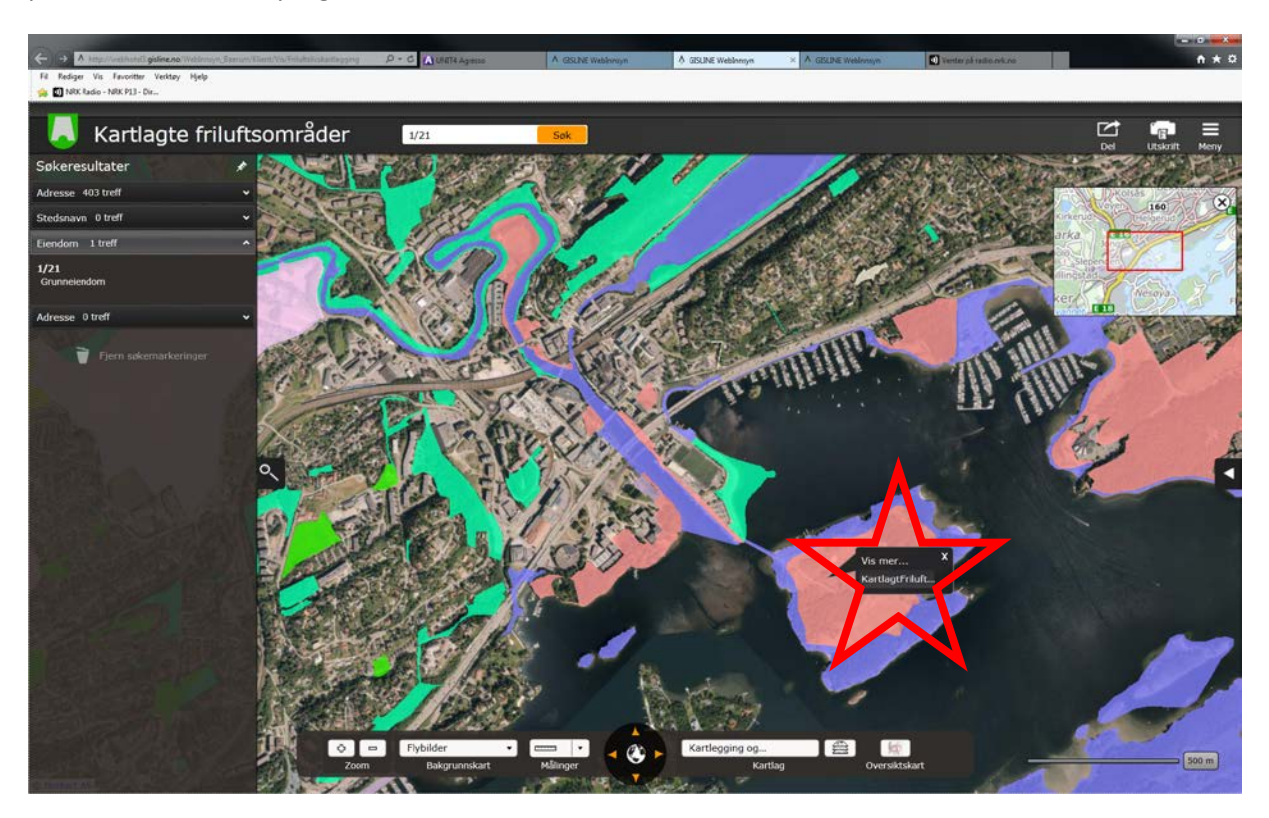

Info fanen blir da synlig.

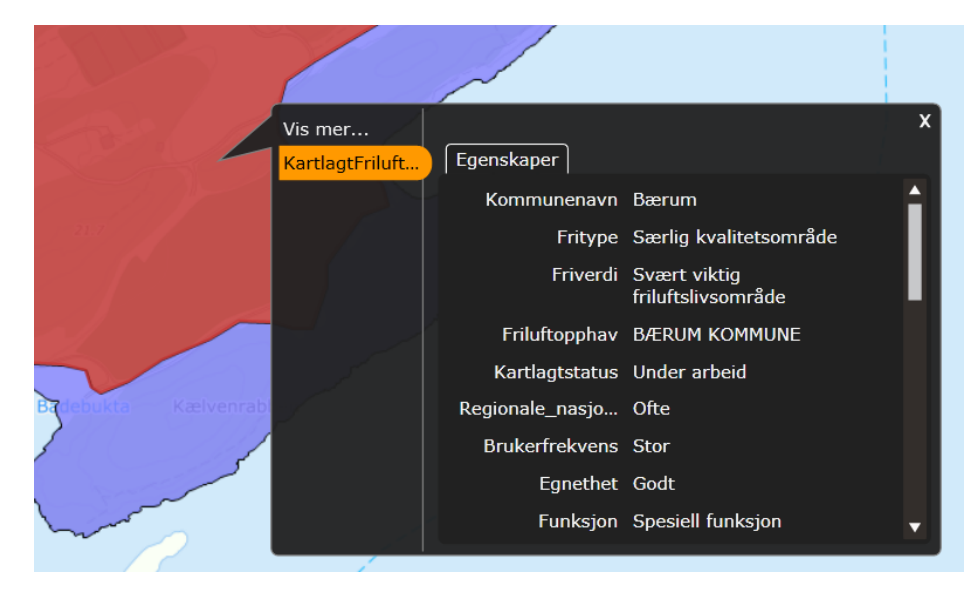

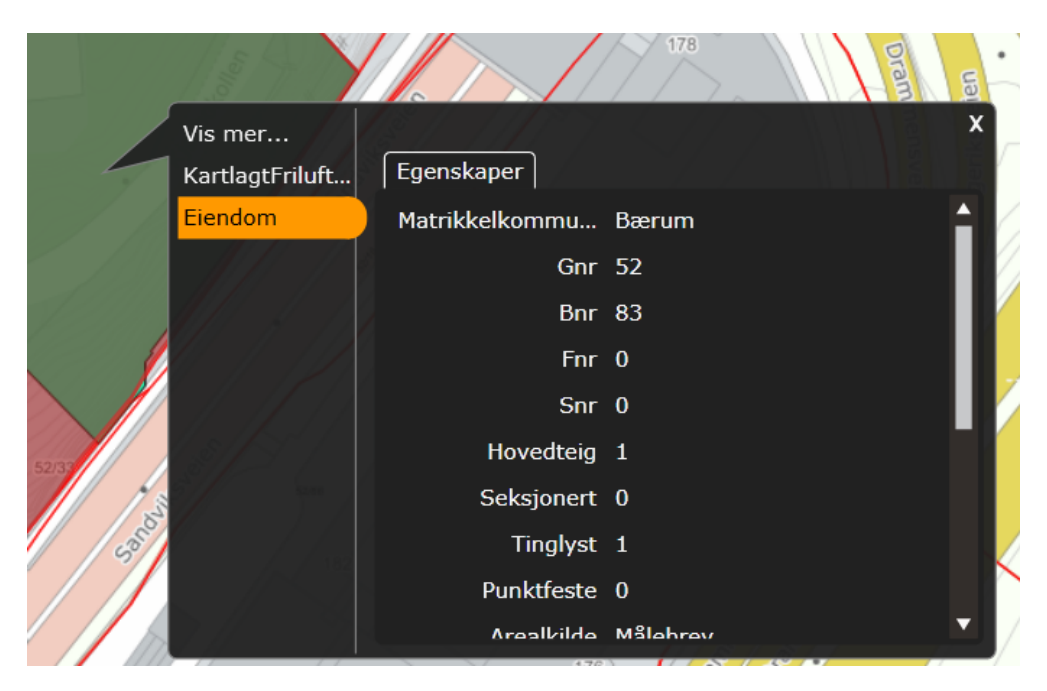

For eiendomsinformasjon Klikker man på tema eiendom.

### <span id="page-8-0"></span>*Aktivering av Skråfoto/gatebilder*

Under vis mer vil man få tilgang til skråfoto og streetview/gatebilder fra google

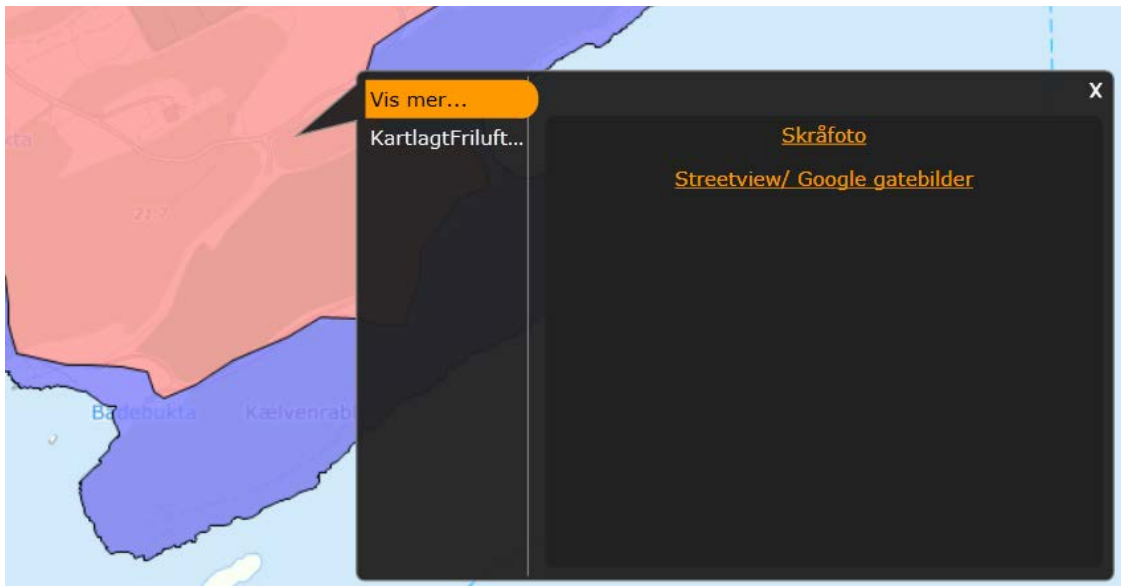

Skråfoto og gatebildene vil da komme opp i en ekstern fane i nettleseren

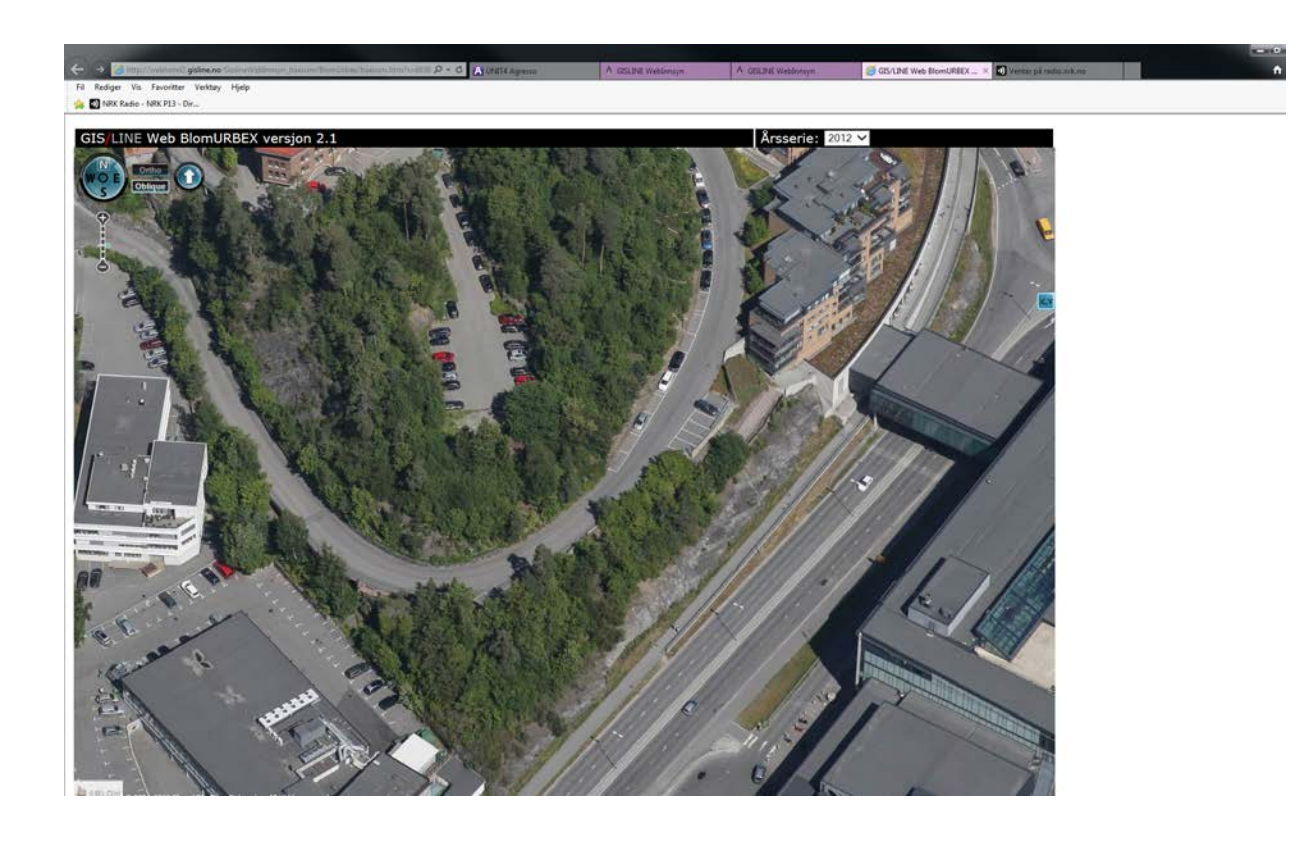

#### <span id="page-9-0"></span>*Tilbakemeldinger*

NB; Tilbakemeldinger/Innspill gis med referanse til gårds og bruksnummer – evt adresse om man har denne.

Tilbakemeldingene sendes til [Postmottak@baerum.kommune.no](mailto:Postmottak@baerum.kommune.no) , merket saksnr. **16/29861**

Spørsmål i forbindelse med kart og kartgrunnlag kan rettes til Bjørn Christian Edvardsen / Bjorn.edvardsen@baerum.kommune.no

Du er da klar til å surfe rundt i kartet og sjekke aktuelle områder sin klassifisering og verdisetting.

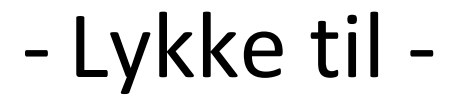

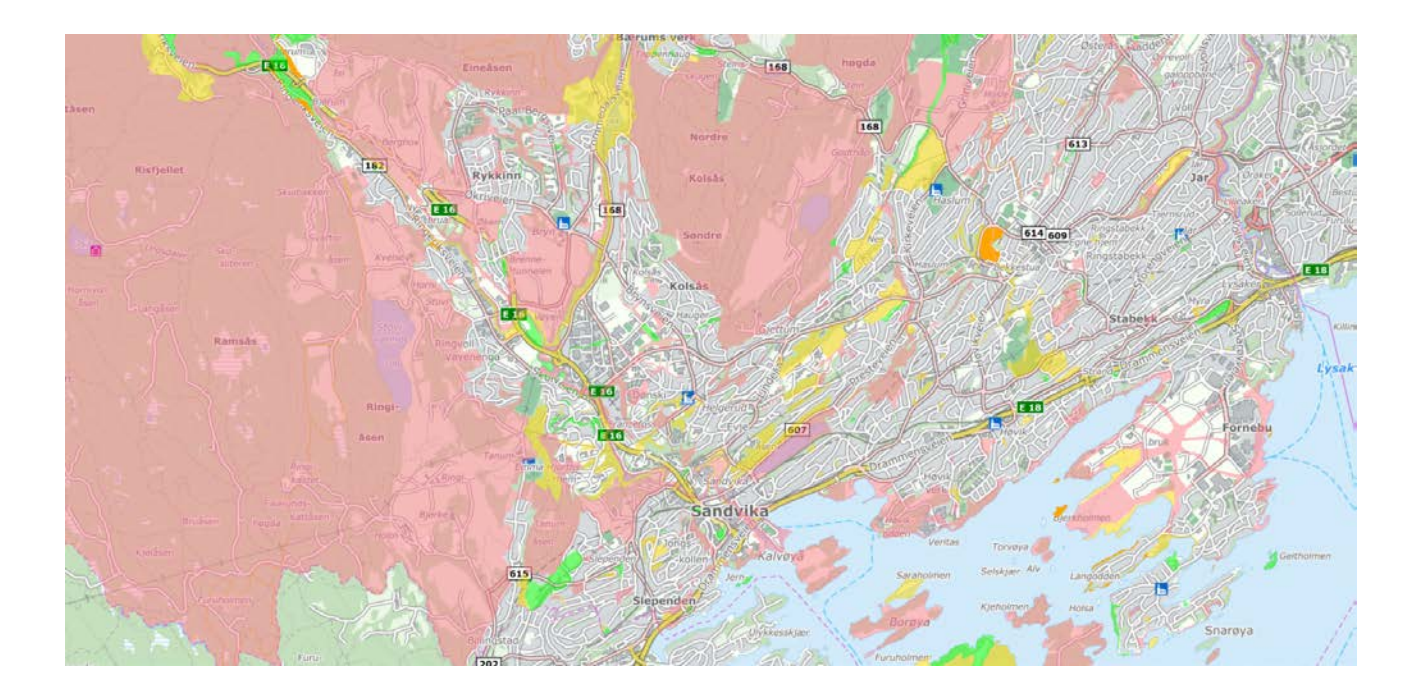